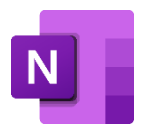

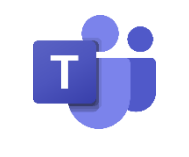

# OneNote & Teams

an der Johann-Peter-Wagner-Grund- und Mittelschule Theres

Das Notizprogramm **OneNote** ermöglicht es digitale Lerninhalte an alle Schüler einer Klasse zu verteilen, so dass diese von jedem Ort über das Internet aus gesehen und bearbeitet werden können. Ein Vorteil besteht darin, dass Vieles direkt am Bildschirm bearbeitet werden kann; ein Ausdruck ist oft also nicht zwingend nötig. Außerdem können unterschiedliche Medien direkt eingebunden werden.

Darüber hinaus werden Eintragungen sofort gespeichert und synchronisiert. Da jeder der Klasse zugeordnete Lehrer Einblick in die Arbeitsbereiche der Schüler hat, können die bearbeiteten Aufgaben dann vom Lehrer kontrolliert und auch wiederum kommentiert werden.

Es gibt zwei Varianten diese Programme zu nutzen:

- Installation der App auf dem Endgerät (Windows/Mac/Android/iOS)
- Einloggen über den Internetbrowser (Chrome/Edge)

Die Bedienoberflächen unterscheiden sich je nach Plattform nur leicht. Im Folgenden werden Ihnen grundlegende Informationen zu den Programmen gegeben. Die verwendeten Bildschirmaufnahmen stammen von der App, die auf einem Apple Tablet installiert wurde. Auf anderen Plattformen sind die Schritte analog auszuführen.

Das Besprechungsprogramm **Teams** benötigen wir nur zu Beginn um den Benutzer in diesem Fall ihr Kind - mit dem Klassennotizbuch in **OneNote** zu verbinden. Im Weiteren können darüber Videomeetings abgehalten werden.

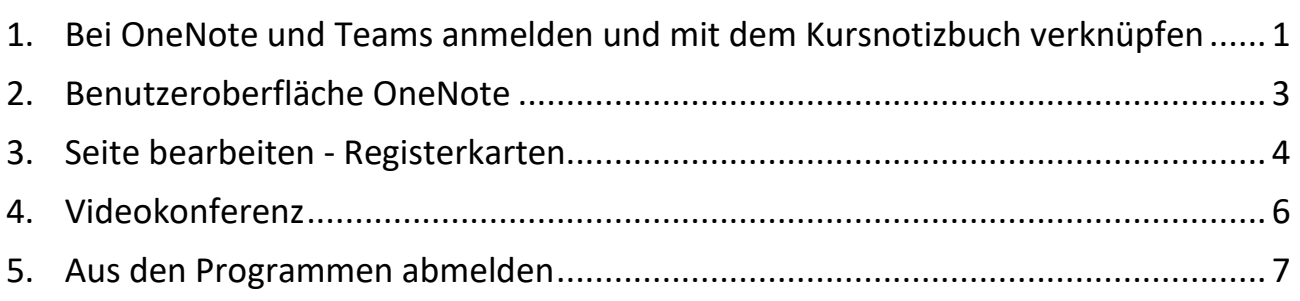

# <span id="page-1-0"></span>1. Bei OneNote und Teams anmelden und mit dem Kursnotizbuch verknüpfen

- 1. OneNote öffnen
- 2. Microsoft-Konto anmelden
- 3. Evtl. Frage nach Berechtigungen erlauben.
- 4. Teams öffnen
- 5. Anmelden.
- 6. Evtl. Frage nach Berechtigungen erlauben.
- 7. In Teams geht es uns jetzt erstmal nur darum eine Verbindung zu OneNote herzustellen. Deshalb sind nur ein paar Schritte nötig, die einmal ausgeführt werden müssen.
- 22:51 Dienstag 30. Juni  $\approx 66\%$ Allgemein Ξ  $\alpha$ Teams *ප*් දිරි Ø Klasse1 Beiträge Dateien Klasse1 Allgemein 40 THERES1 Allgemein Alle Teams anzeigen Es wurden noch keine Nachrichten gesendet @Erwähnen Sie die Personen, die an diesem Kanal teilnehmen sollen. **Z** Neuer Beitrag ... Mehr  $\boxed{\Xi}$  Chat Kalender iii Tean & Anrufe a Aufgaben  $\alpha$ **ස් ගි** Ξ Teams Klasse1
- 8. Schaltfläche "Teams" auswählen.
- 9. In der Klasse (hier THERES1) auf "Allgemein" klicken.
- 10. Im rechten Bereich "Weitere" auswählen
- 11. "Kursnotizbuch" auswählen.
- 12. OneNote wird geladen und das Notizbuch der Klasse geöffnet.

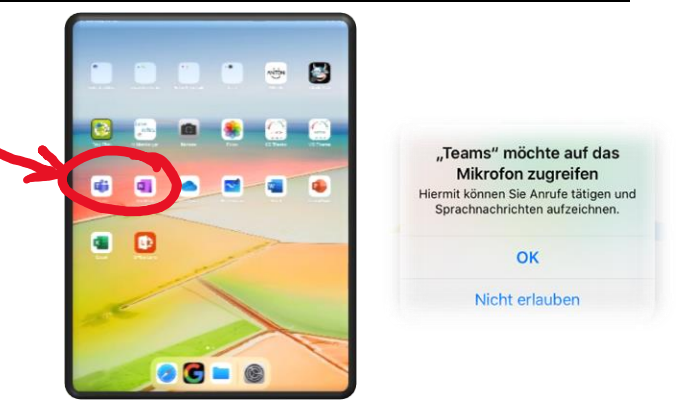

Ø

Weitere

Allgemein

Dateien

Notizbuch wird geöffnet

Abbrechen

Beiträge

Grades  $\overline{\bullet}$ 

Kursnotizb

 $B<sub>2</sub>$ Notes

 $\left[\mathbf{ii}^{\dagger}\right]$  Kalender

Allgemein

THERES1 Allgemein

 $\boxed{\equiv}$  Chat

Alle Teams anzeigen

iii Team:

- 13. In OneNote ist jetzt neben dem privaten Notizbuch auch das Klassennotizbuch der Klasse "THERES1" dauerhaft eingebunden.
- 14. Je nachdem ob man als Schüler oder Lehrer angemeldet ist, sieht man mehr oder weniger Abschnitte.

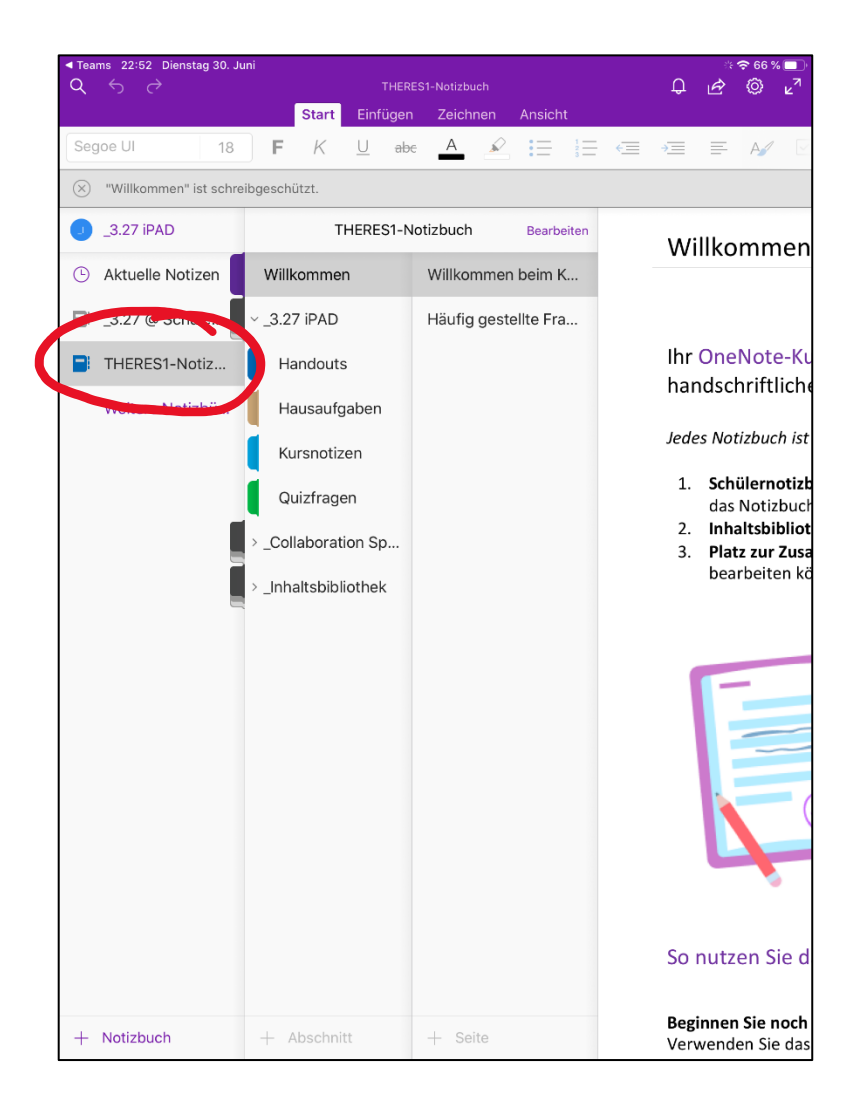

<span id="page-3-0"></span>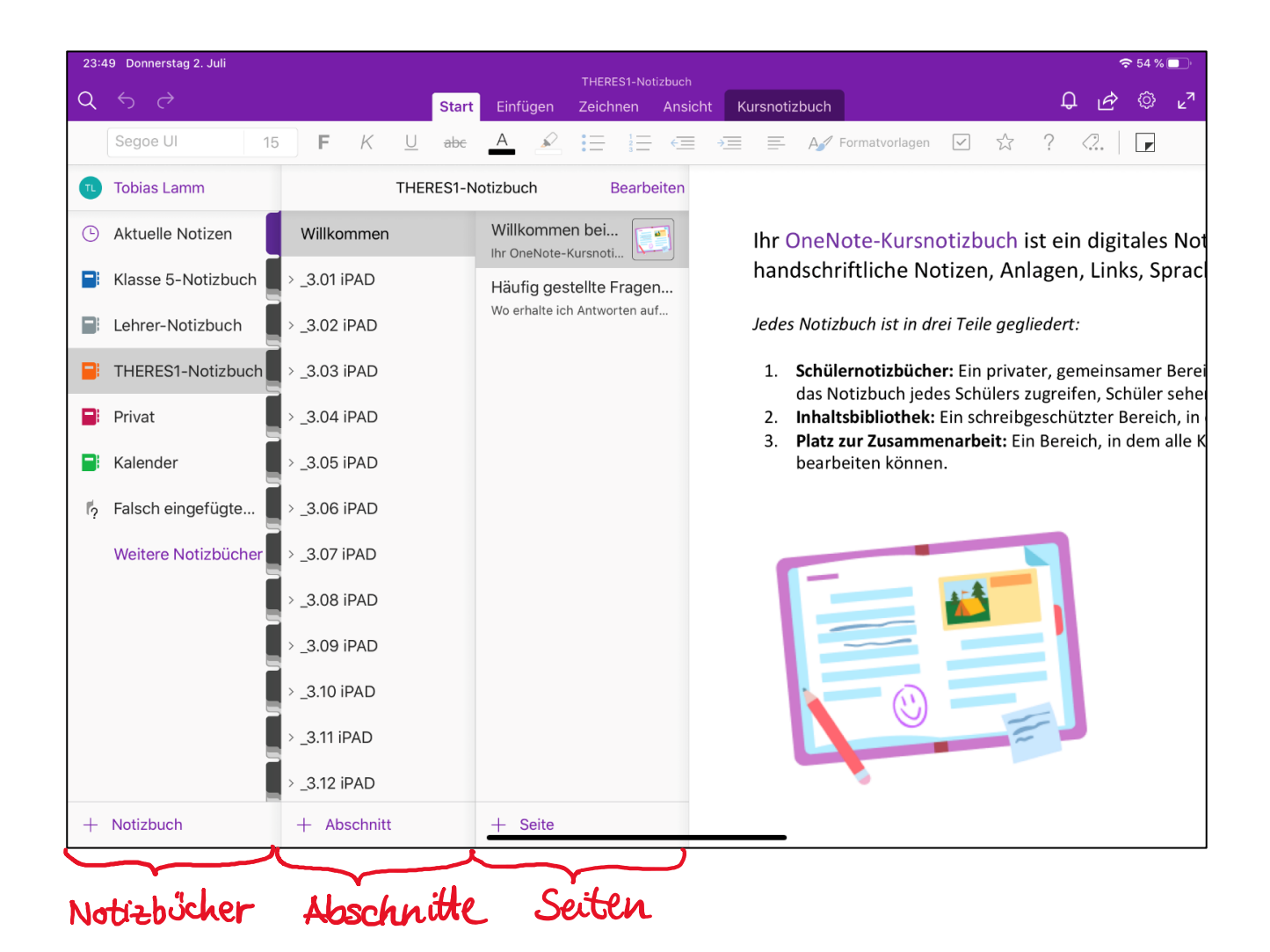

- 1. Jeder Nutzer kann Mitglied bzw. Besitzer mehrerer Notizbücher sein.
- 2. Außerdem können auch eigene persönliche Notizbücher erstellt werden.
- 3. Innerhalb des Notizbuchs gibt es einen eigenen **Abschnitt für den Schüler**.
- 4. Der Schüler kann nur seinen eigenen Abschnitt sehen. Außerdem ist er für alle LehrerInnen, die der Klasse zugewiesen sind, sichtbar und kann von diesen bearbeitet werden.  $2.26$  iPAD
- 5. Die "Inhaltsbibliothek" enthält Seiten, die der Schüler nur sehen, aber nicht bearbeiten kann.
- 6. Den Abschnitt "Platz für Zusammenarbeit" sehen alle Schüler der Klasse. In diesem können alle Alles sehen und auch bearbeiten.

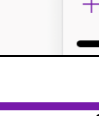

> 3.27 iPAD

> Inhaltsbibliothek

+ Abschnitt

\_Platz für Zusamme...

## <span id="page-4-0"></span>3. Seite bearbeiten - Registerkarten

Beim Öffnen von **OneNote** sind für den Schüler unter seinem Namen <sup>1</sup> (hier: 3.21 iPAD) im Abschnittsbereich vom Lehrer erstellte Register  $\oslash$  zu sehen. Klickt man diese an, erscheinen in der dritten Spalte einzelne Seiten  $\circled{3}$ . Hier werden die Informationen, Arbeitsaufträge oder Medien durch die Lehrkräfte hinterlegt und werden dem Schüler in der vierten Spalte  $\Phi$  angezeigt.

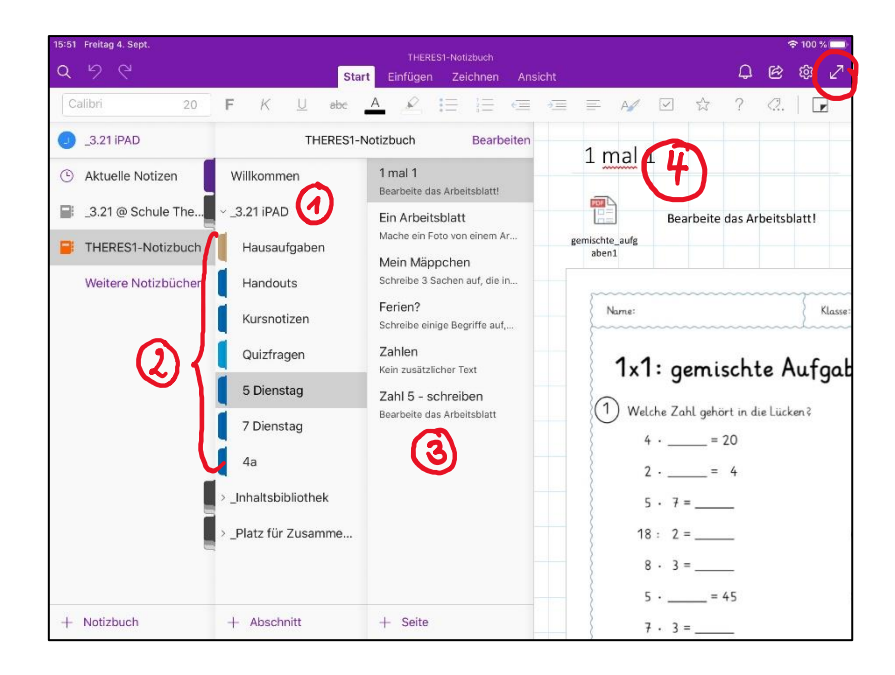

Klickt man in den Arbeitsbereich  $\Phi$ , wird die Ordnerstruktur eingefahren, so dass mehr Platz zum Arbeiten bleibt. Eine weitere Vergrößerung ist durch das Anwählen dieser Schaltfläche möglich.  $\sqrt{2}$ 

In diesem Beispiel wurde ein Arbeitsblatt als "Ausdruck" eingefügt. Dieses kann nun direkt in OneNote ausgefüllt werden. Steht kein Tablet mit einem Eingabestift zur Verfügung, können die Eintragungen auch mit einem Textfeld eingefügt werden.

Wenn ein Ausfüllen am Bildschirm nicht gewünscht ist, so kann das Arbeitsblatt auch extern geöffnet und ausgedruckt werden, da es ebenfalls als Datei hinterlegt ist. Hierzu klickt man doppelt auf das über dem Arbeitsblatt sichtbare PDF-Symbol.

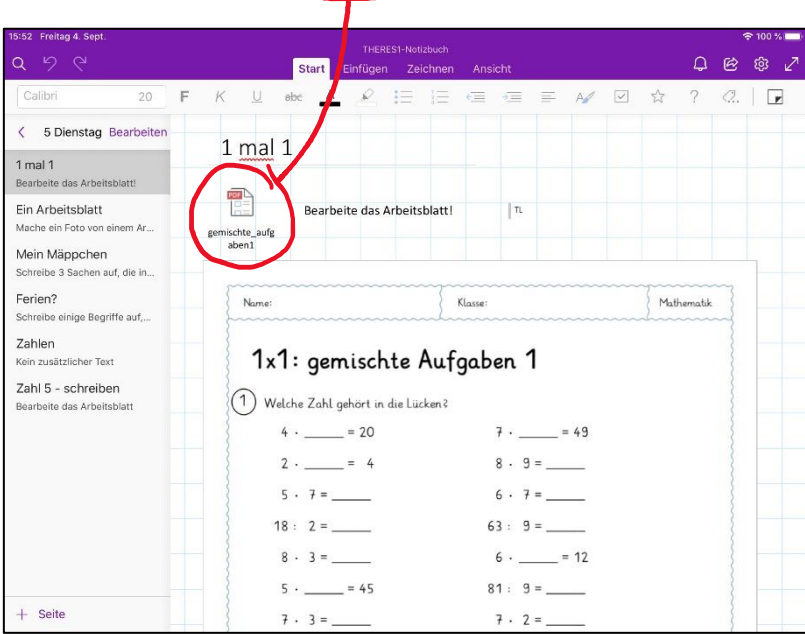

Alle hier vorgenommenen Änderungen und Bearbeitungen sind nur beim jeweiligen Schüler selbst sichtbar. Außer den Lehrern kann niemand die Individuellen Veränderung sehen.

Zur Bearbeitung stehen dem Benutzer unterschiedliche Werkzeuge zur Verfügung, die in den einzelnen Registern zu finden sind.

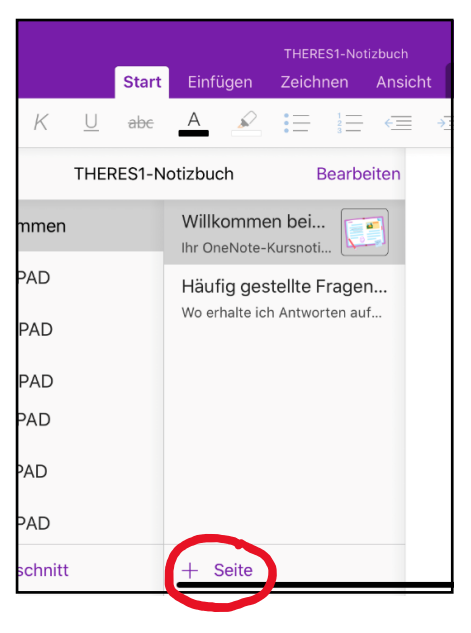

#### **Einfügen**

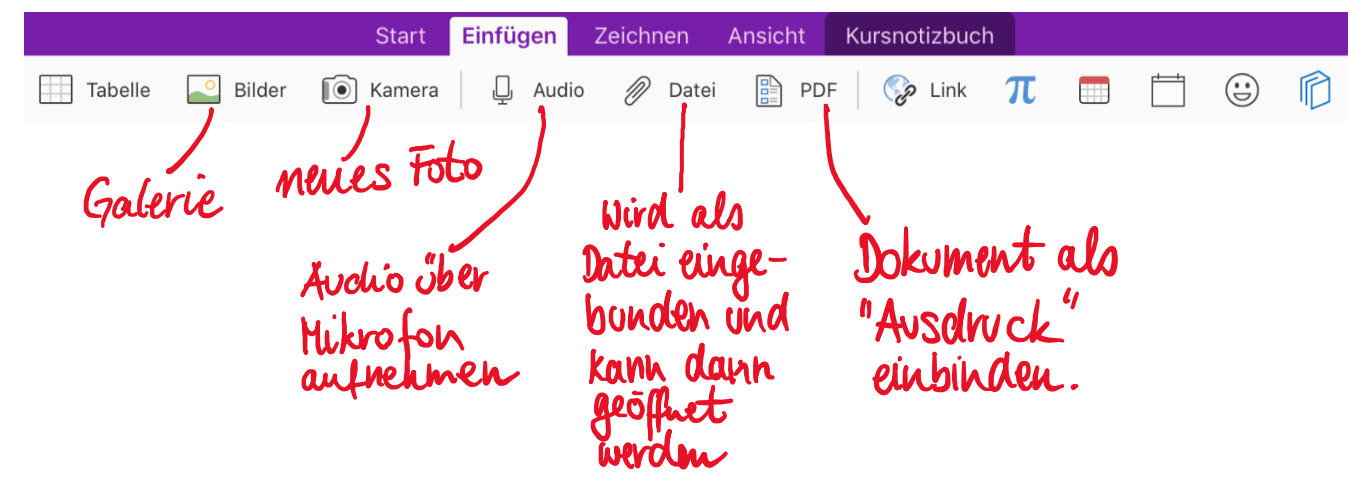

**Zeichnen**

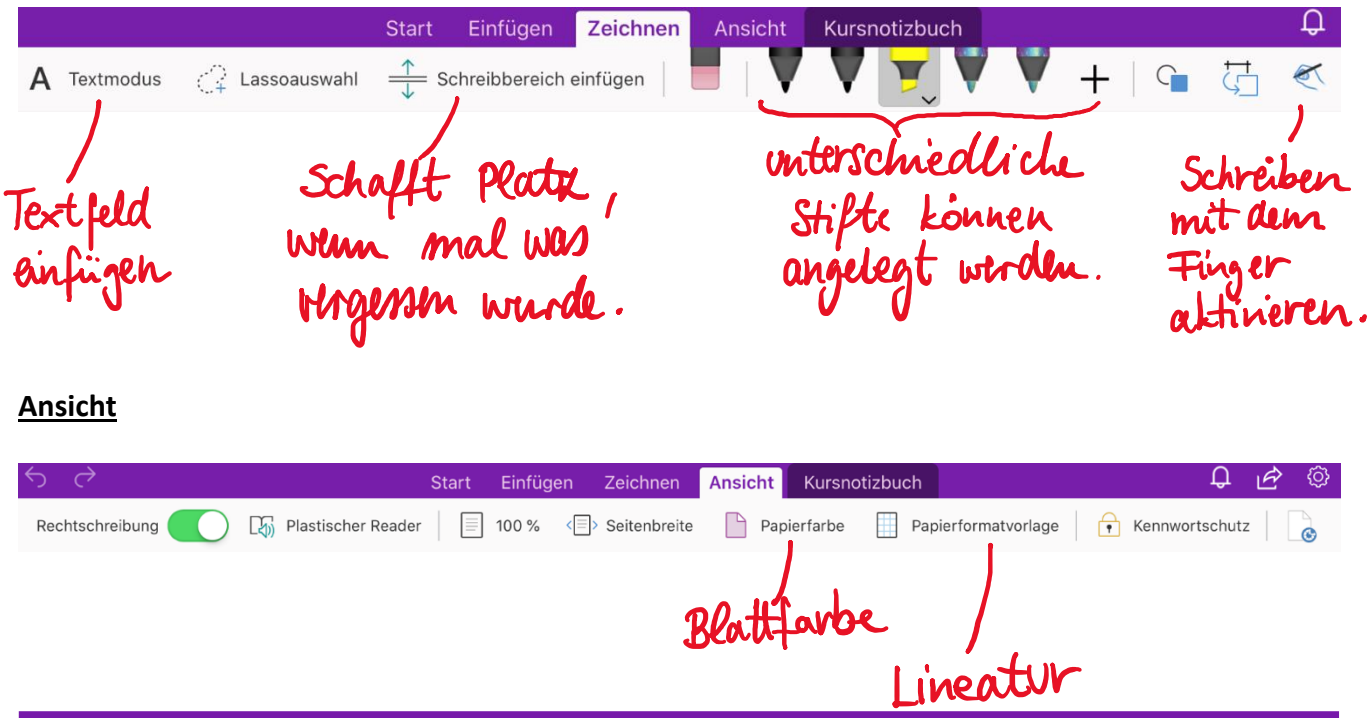

## <span id="page-6-0"></span>4. Videokonferenz

Sollte es dazu kommen, dass die ganze Schule oder einzelne Klassen ins Homeschooling zurückkehren müssen, so werden wir für Videokonferenzen das Programm **Teams** verwenden.

Der Link zur Teilnahme an einer Videositzung wird, wie die anderen Unterrichtsinhalte über eine Seite in **OneNote** verteilt.

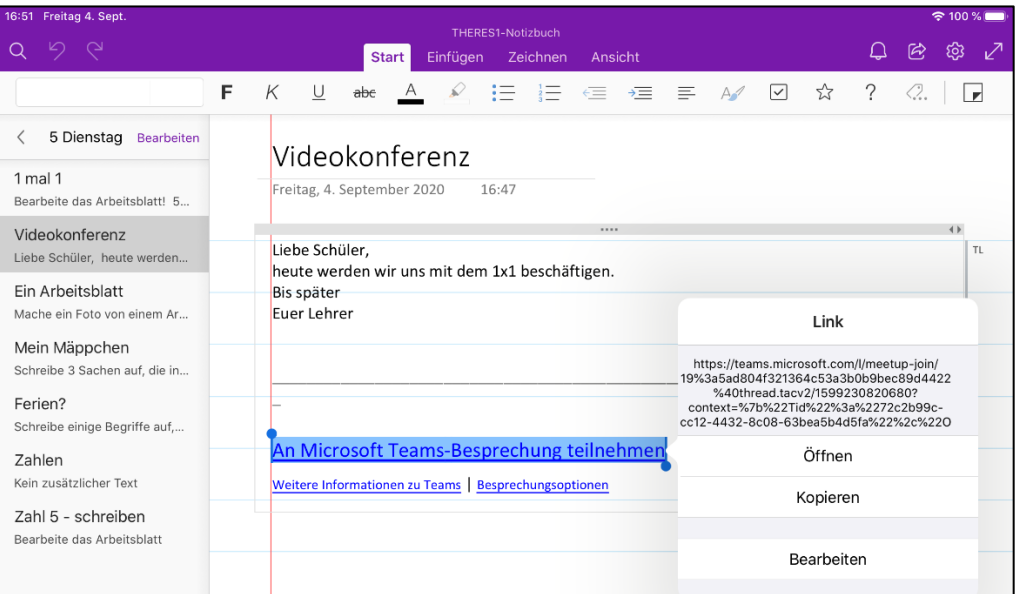

Wird dieser Link geöffnet, startet das Endgerät automatisch die installierte Teams-App und öffnet das Videomeeting. Vor dem Eintritt können noch Mikrofon und/oder Video aktiviert werden.

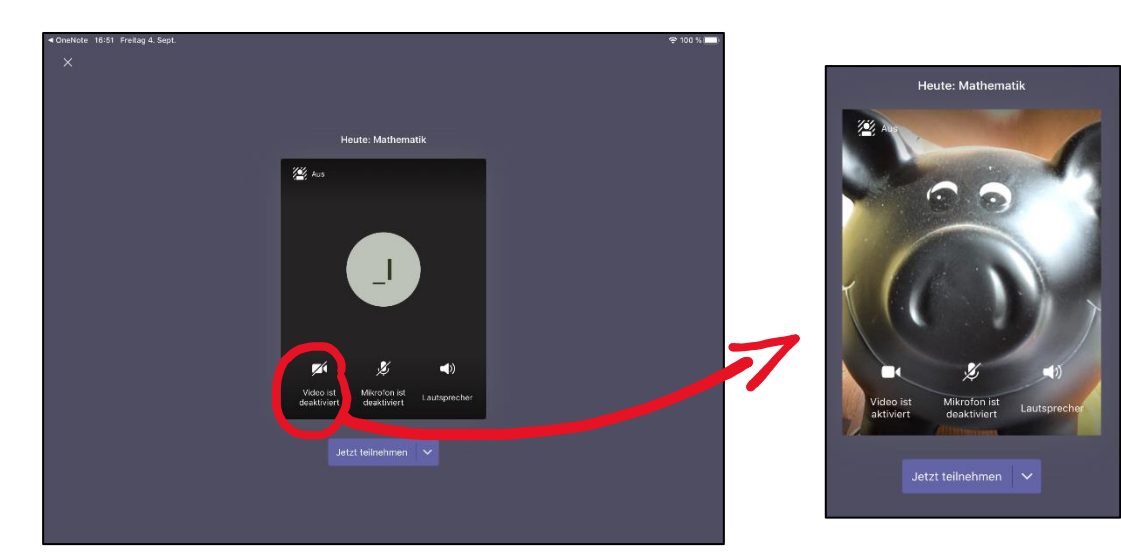

## <span id="page-7-0"></span>5. Aus den Programmen abmelden

Um einen reibungslosen Verlauf bei der Arbeit an den schuleigenen iPADs zu ermöglichen, müssen die Schüler sich am Ende der Arbeit sowohl in **OneNote** als auch in **Teams** abmelden. Dieser Schritt ist natürlich nur nötig, wenn das Gerät nicht länger von derselben Person verwendet wird.

## **OneNote:**

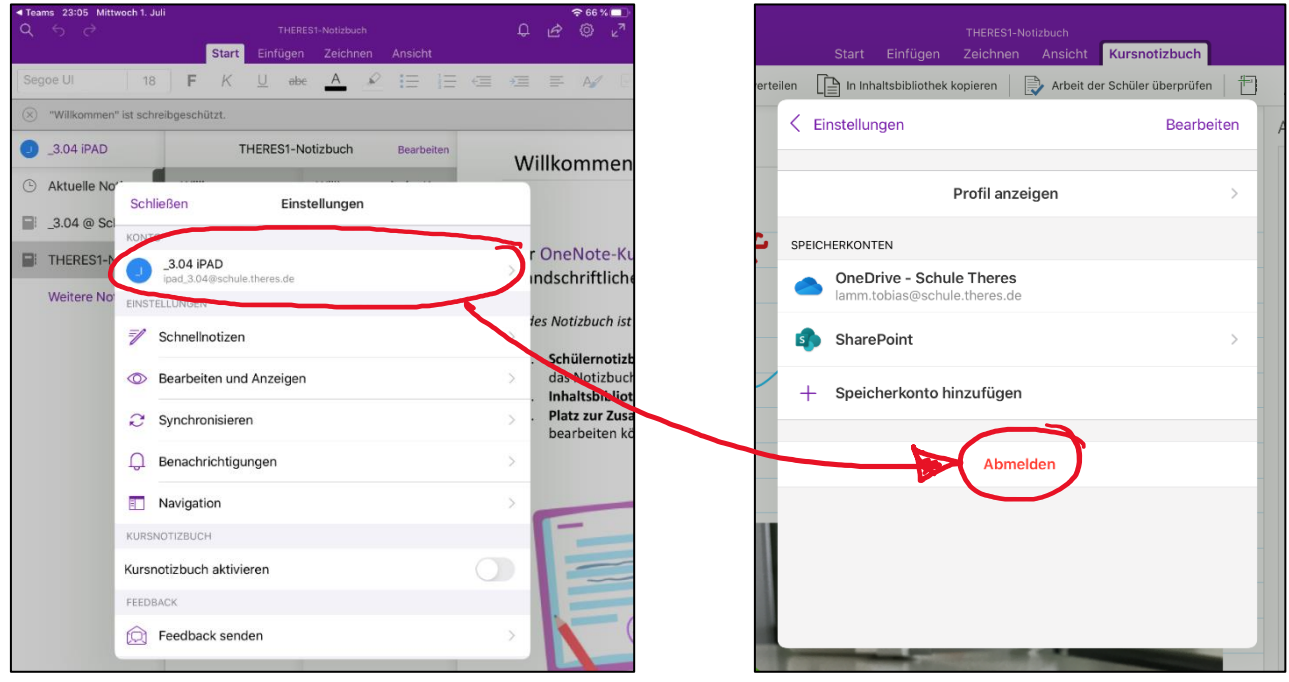

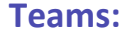

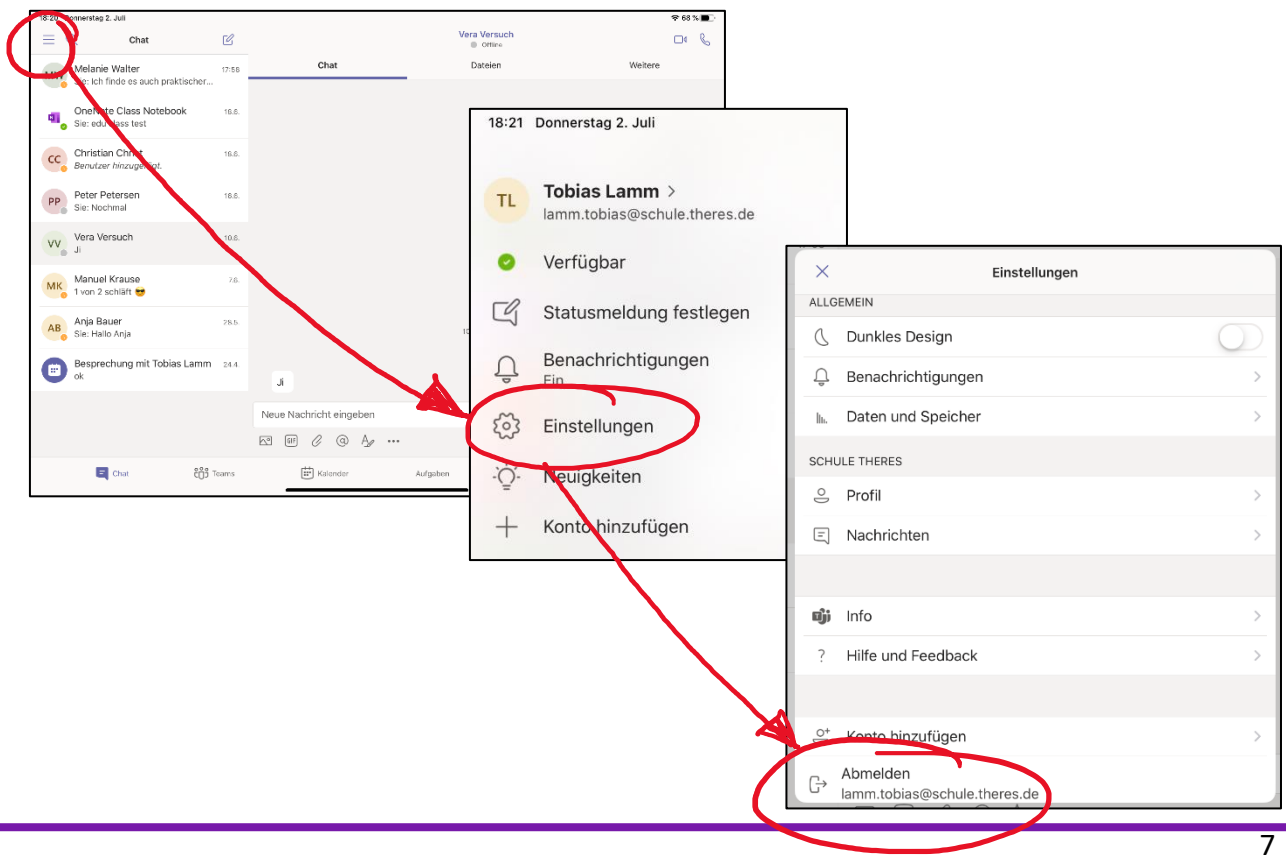